# Siedle Access SIP Configuration

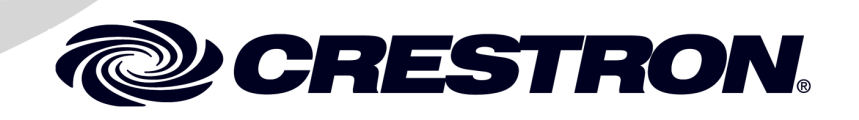

This document was prepared and written by the Technical Documentation department at:

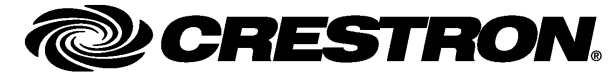

Crestron International Oude Keerbergsebaan 2 2820 Rijmenam Belgium +32 15 50 99 50

 $\overline{2}$ 

# **Contents**

#### **Siedle Access SIP Configuration**

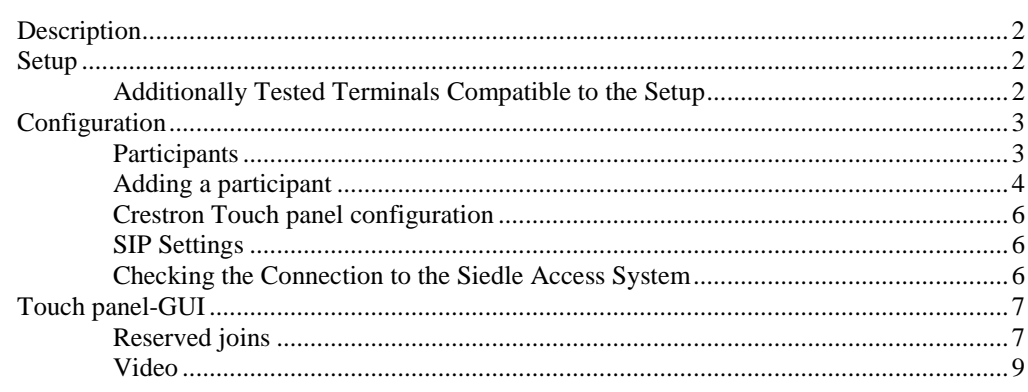

# <span id="page-3-0"></span>**Siedle Access SIP Configuration**

## <span id="page-3-1"></span>**Description**

This document is to inform you about the interoperability between a Crestron TSW-752 Panel and the Siedle Access Server. The system includes a Siedle ATLC 670-0 (Access door intercom unit) that operates as a second participant.

## <span id="page-3-2"></span>**Setup**

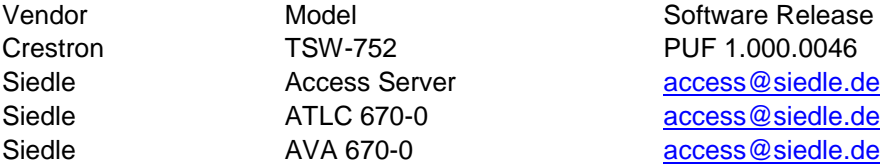

### <span id="page-3-3"></span>**Additionally Tested Terminals Compatible to the Setup**

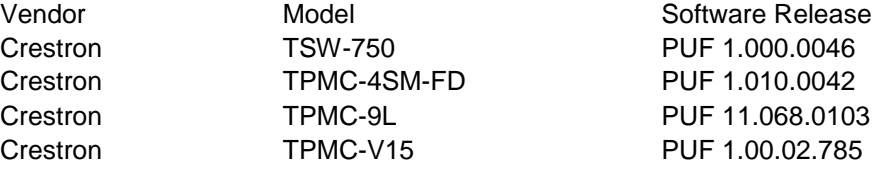

# <span id="page-4-0"></span>**Configuration**

## <span id="page-4-1"></span>**Participants**

Open the web-interface of the Siedle Access system and click onto the menu tab 'Participant and select the folder 'Participant.

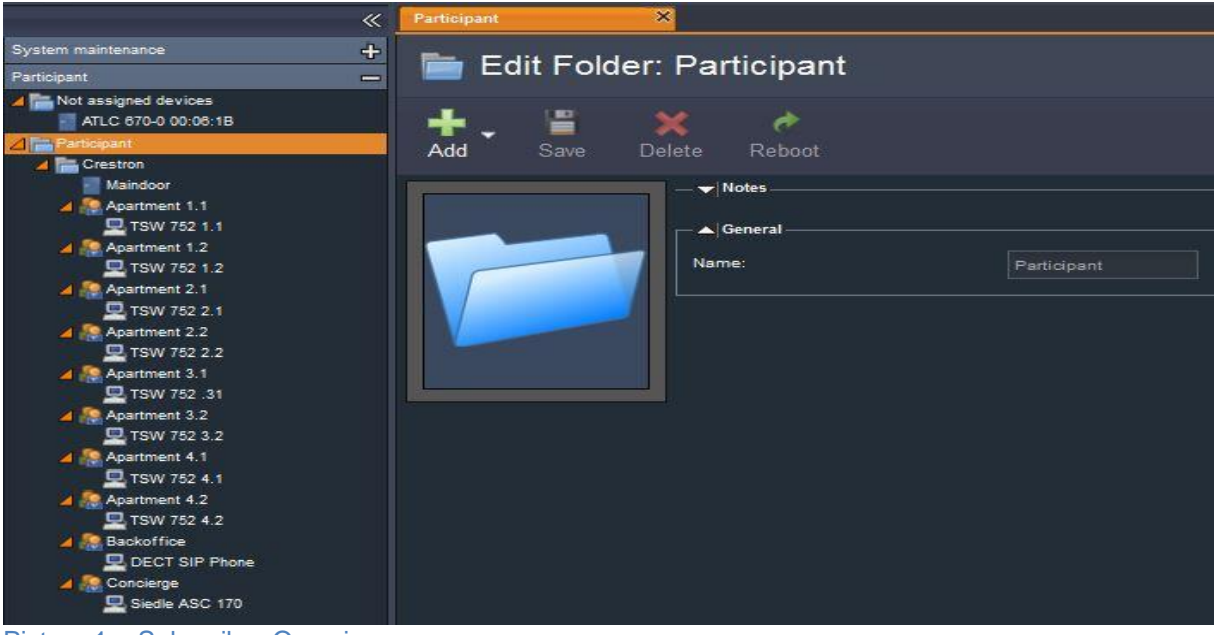

Picture 1 – Subscriber Overview

#### <span id="page-5-0"></span>**Adding a participant**

A new tab opens up. You can now add a new participant via clicking onto 'Add' 'Participant'. Enter the name and assign a password. This password is the user-password for the Crestron touch panel.

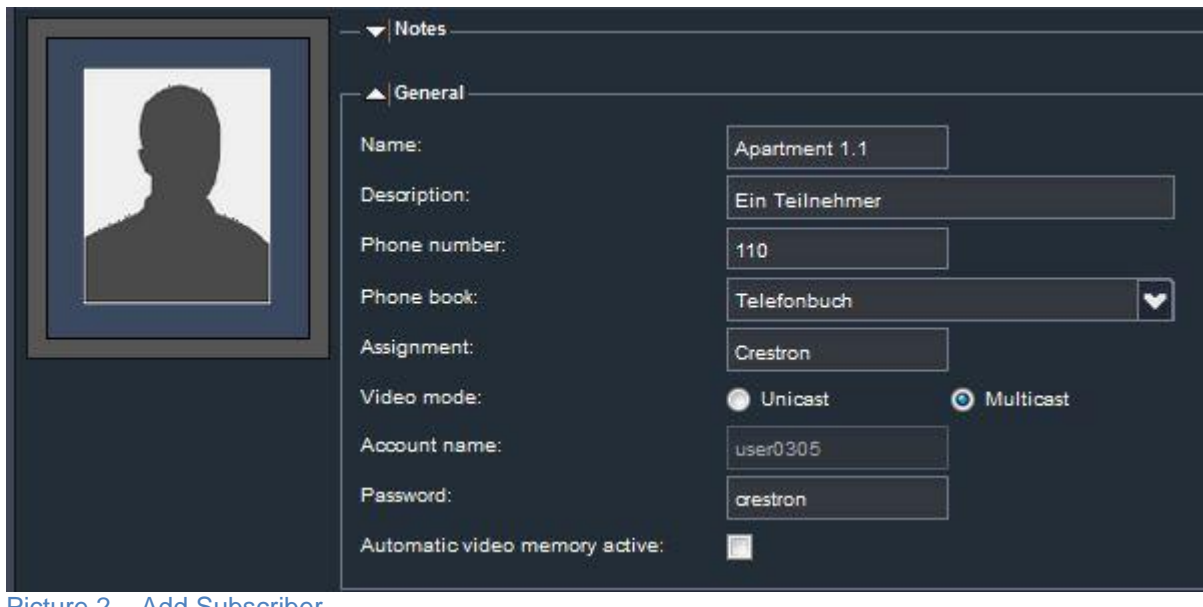

Picture 2 – Add Subscriber

Via 'Add' 'Terminal' -> 'SIP-Audio Telefon' a terminal can be added to a participant. Confirm the refreshed window with 'Save'. The 'Telephone Number' is the local extension of the Crestron touch panel.

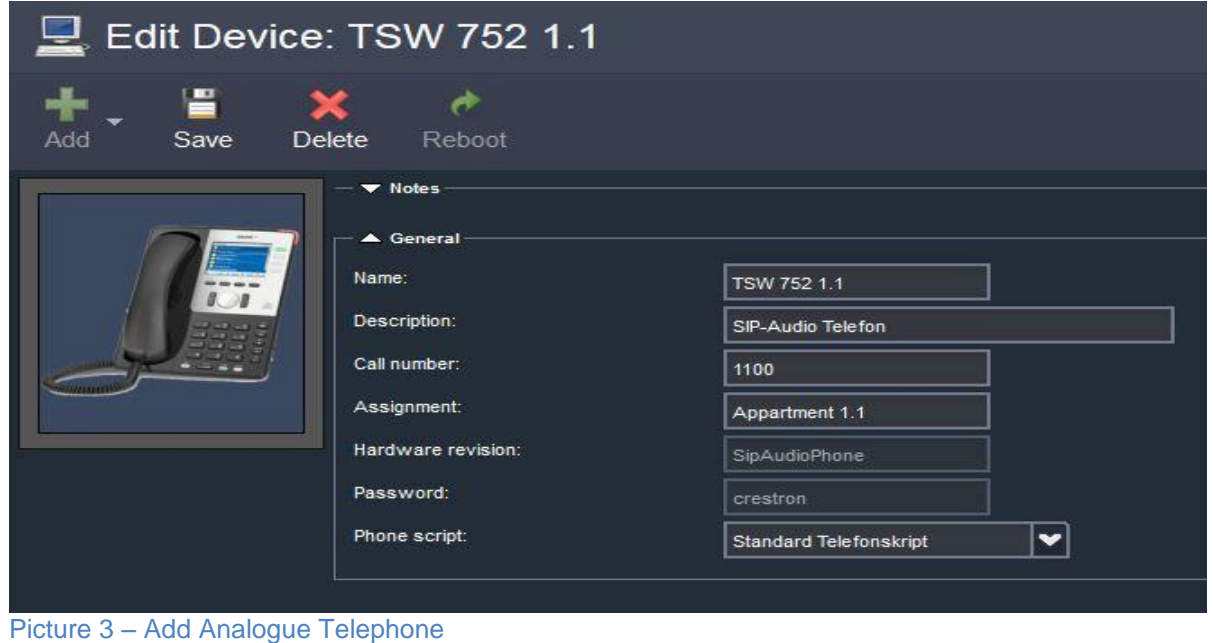

**Crestron International Siedle Access SIP Configuration** Oude Keerbergsebaan 2, 2820 Rijmenam, Belgium Tel: +32 15 50 99 50 Fax: Specifications subject to the state of the state of the state of the state of the Specifications subject to state of the state of the state of the state of the state of the state of the state of the state of the state [www.crestron.eu](http://www.crestron.eu/) change without notice.

For our test system setup, the Crestron touch panel is to be called via the call key (bell button) of the Access door intercom unit. Herefore you select from the Access-subscribers your door intercom unit and click onto the tab 'Key Configuration'.

In our case the function of the key can be selected via 'Module 1' 'Key 1'. Select 'Subscriber Call' and next to it the corresponding (already configured) call destination (see point 2 & 3).

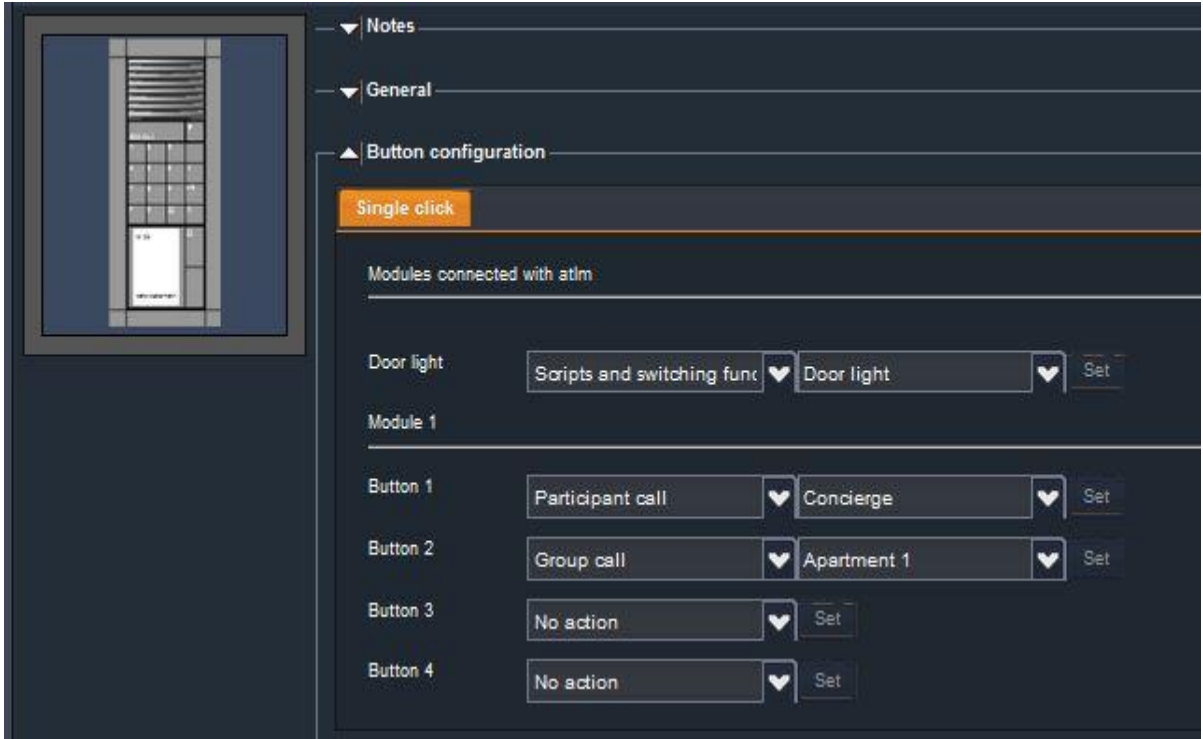

Picture 4 – Edit Subscriber: ATLC 670-0 001

In case that several Crestron touch panels have been deployed, they can be simultaneously called. To enable this, a group of subscribers has to be configured prior to a call.

Herefore go onto 'Groups' and select the menu tab 'Individual Groups'. In this mask you can add a group by clicking 'Add' 'Groups'.

Assign a name for this group and assign into it the required Crestron touch panels.

This group can be assigned to a key-configuration of the door intercom unit instead of a subscriber.

## <span id="page-7-1"></span><span id="page-7-0"></span>**Crestron Touch panel configuration**

#### **SIP Settings**

- 1.) Start the Crestron Toolbox and open the text console a connection to the Crestron Touch panel is now being set up.
- 2.) Now enter the following commands to configure the Crestron Touch panel.

SIPMODE SERVER SIPAUDIOMODE FD SIPAUTOMODE DS SIPLOCALPORT 5060 SIPSERVERPORT 5060 SIPSRVREALM \* SIPSRVIPADDRESS IP\_OF\_ACCESS\_SERVER SIPNAMESRV IP\_OF\_ACCESS\_SERVER SIPPROXYSRV IP\_OF\_ACCESS\_SERVER SIPLOCALNAME SUBSCRIBER\_NAME\_OF\_SUBSCRIBER\_IN\_ACCESS\_SERVER o See Picture 2, Entry Field 'Name' (Apartment 1.1) SIPLOCALEXT TELEPHONE\_NUMBER\_OF\_ANALOGUE\_TELEPHONE\_SUBSC RIBER o See Picture 3, Entry Field 'Phone Number (1100) SIPSRVUSER ACCOUNT\_NAME\_OF\_SUBSCRIBER o See Picture 2, Entry Field 'Account Name' (user0305) SIPSRVPASS PASSWORD\_OF\_SUBSCRIBER o See Picture 2, Entry Field 'Password' (crestron)

#### <span id="page-7-2"></span>**Checking the Connection to the Siedle Access System**

The status of all subscribers (e.g. whether they are connected) can be viewed via the webinterface of the Siedle Access system by clicking 'System Maintenance' 'Participant Status'. An already established connection is marked with the status 'Idle'.

# <span id="page-8-0"></span>**Touch panel-GUI**

### <span id="page-8-1"></span>**Reserved joins**

All Rava-functions can be directly controlled through Reserved Joins via the VTP-Pro-e. Therefore a Rava-function merely requires the entry of the corresponding parameters into the text console and the setup of the correct Reserved Joins in the VTP-Pro-e interface. Below is a screenshot of an example user interface.

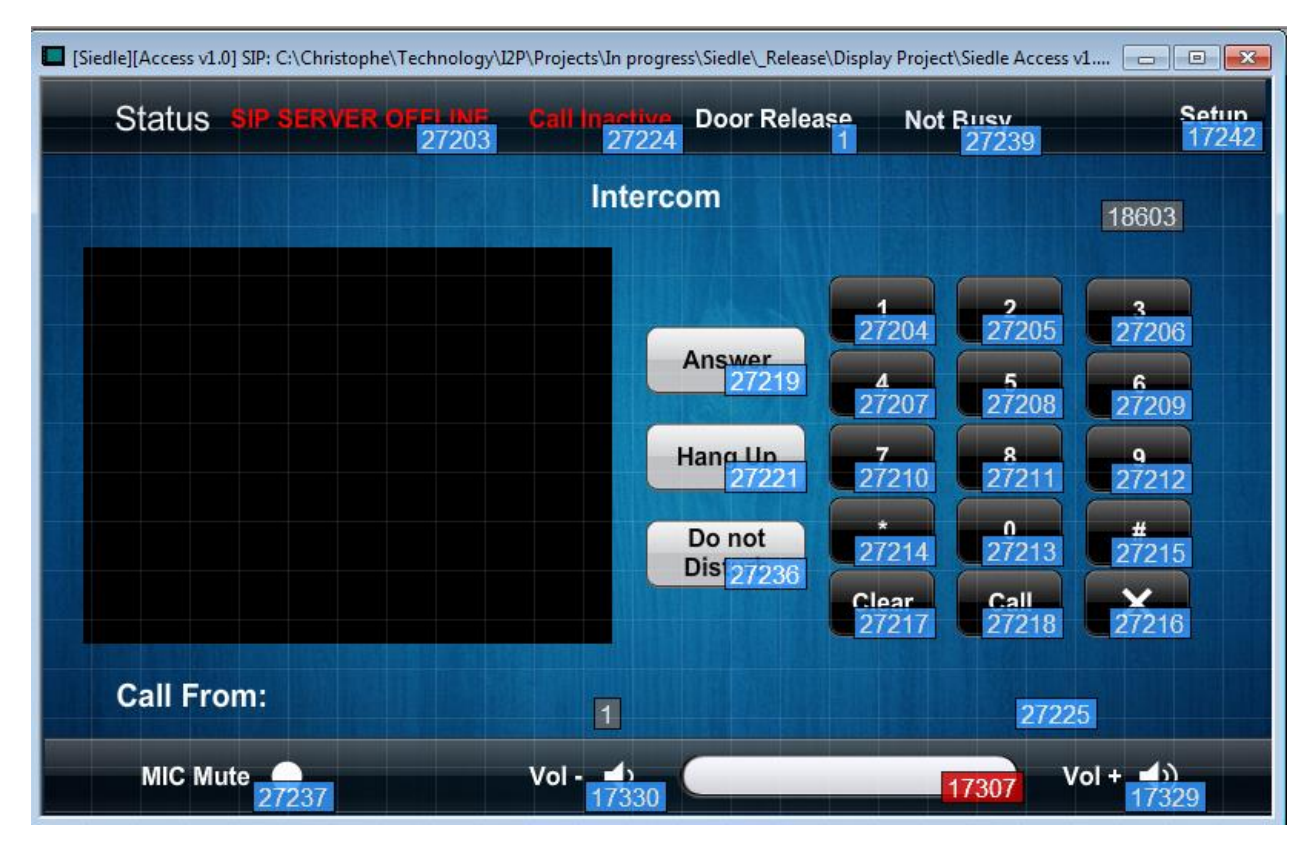

With the help of this user interface, you can already make calls without control.

You can additionally configure and control the Crestron touch panel via 'SIMPL Windows'. For this option add the device extender 'VOIP Reserved Joins' to the touch panel.

With this device extender, some of the RAVA-functions are applicable. See the following screenshots.

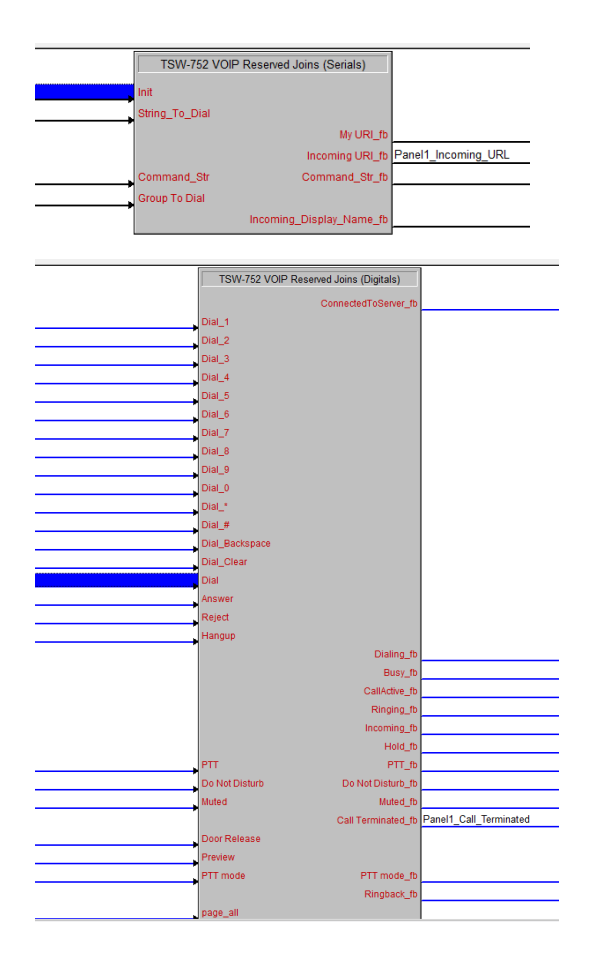

With the 'String\_To\_Dial'-string you can directly call extensions or groups, e.g. '\*100'.

#### <span id="page-10-0"></span>**Video**

To show video on the touch panel you need to use a Siedle AVA 670-0 converter. This unit will convert the analog video signal of the door station to a coax signal. This coax video signal is then sent to a video encoder. During testing we used a CEN-NVS-200 and an Axis M7001. The used streaming format (M-JPEG or H264) depends on the provided streams of the video encoder.

To manage video routing we provided an I2P module (Siedle Access v1.0 Video Router.umc) that is capable to retrieve the correct video URL based on the Incoming URL reserverd VOIP join of a touch panel. Below you can see a screenshot of the module.

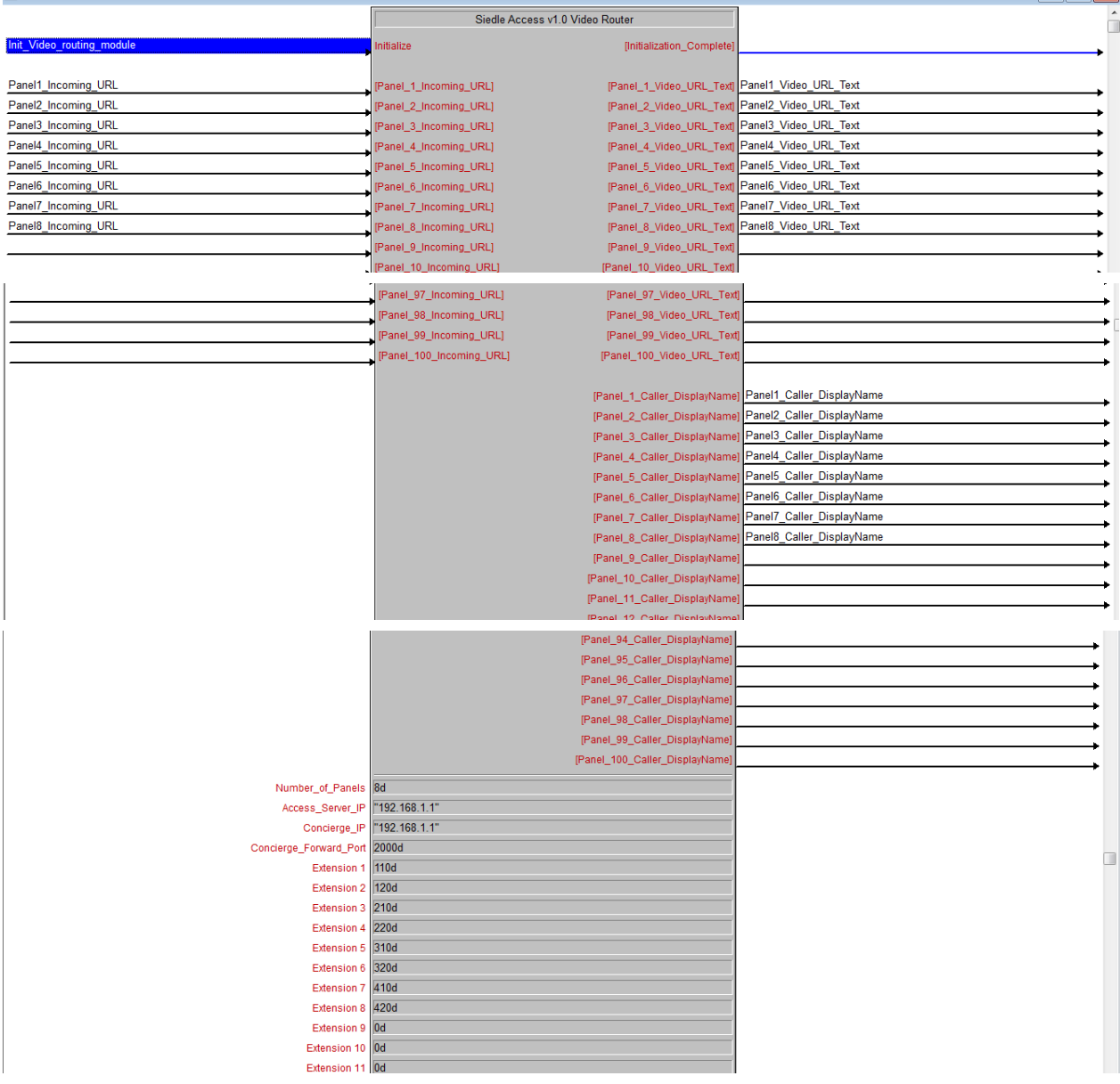

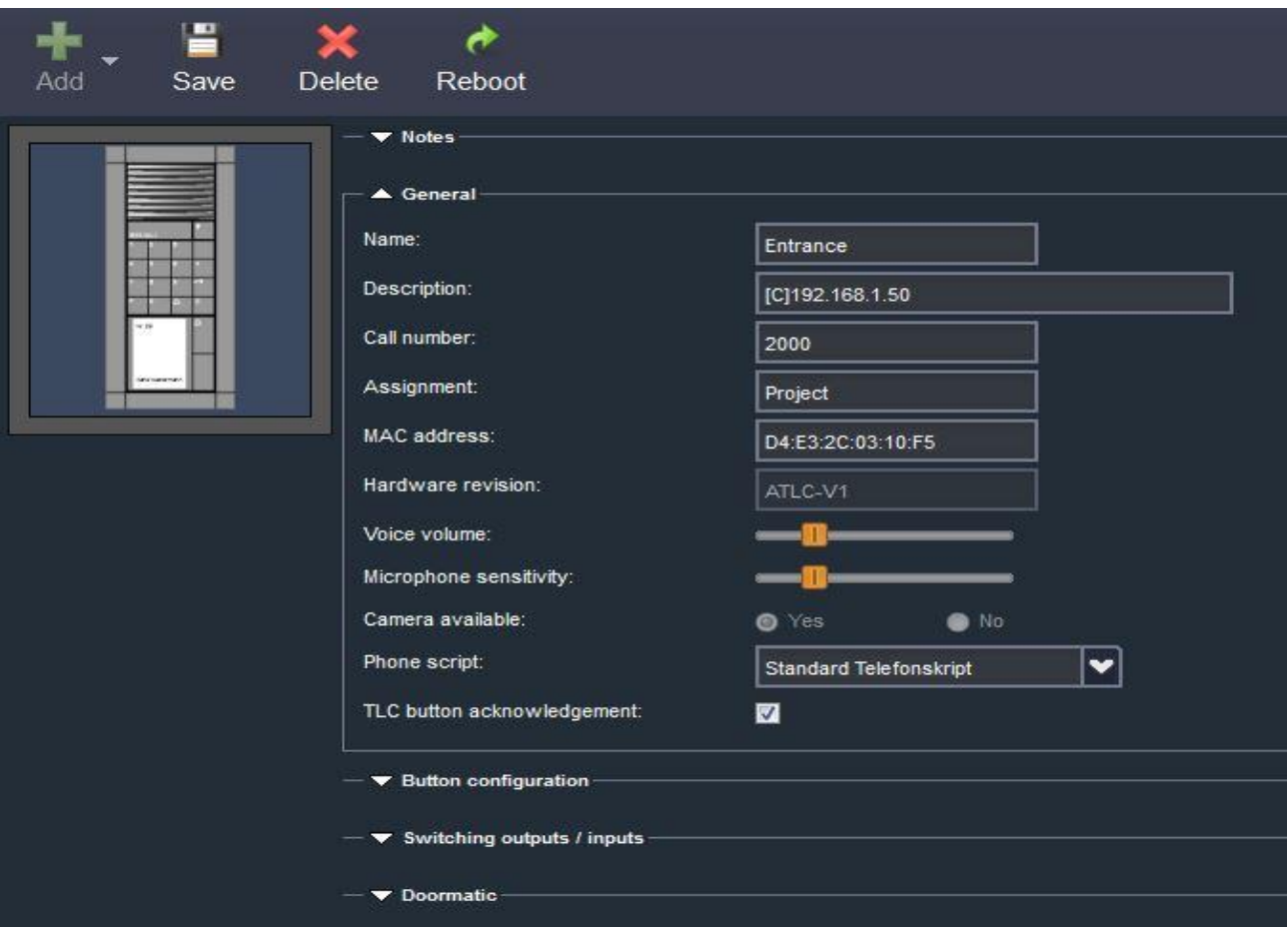

Siedle Configuration:

Select the door station and use the description field to set the camera IP address. Format: [C] followed by the IP address of the IP camera.

When a call is received from the touch panel, the module will communicate with the access server to retrieve the video URL of the correct door station. The module can be used to handle video routing for up to 100 touch panels.

Note that the extensions used to call a touch panel are the Participant phone numbers (Screenshot 2) and not the terminal phone numbers (Screenshot 3). These phone numbers need to be filled in on the Extension\_x parameters of the Siedle Access v1.0 Video Router module.

See Siedle Access v1.0 Help for more details on the video routing module.

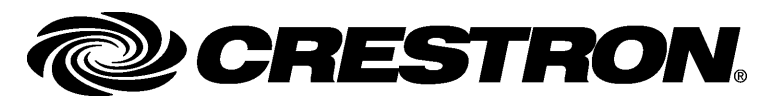